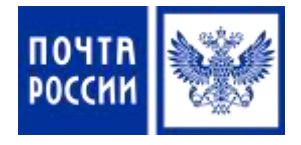

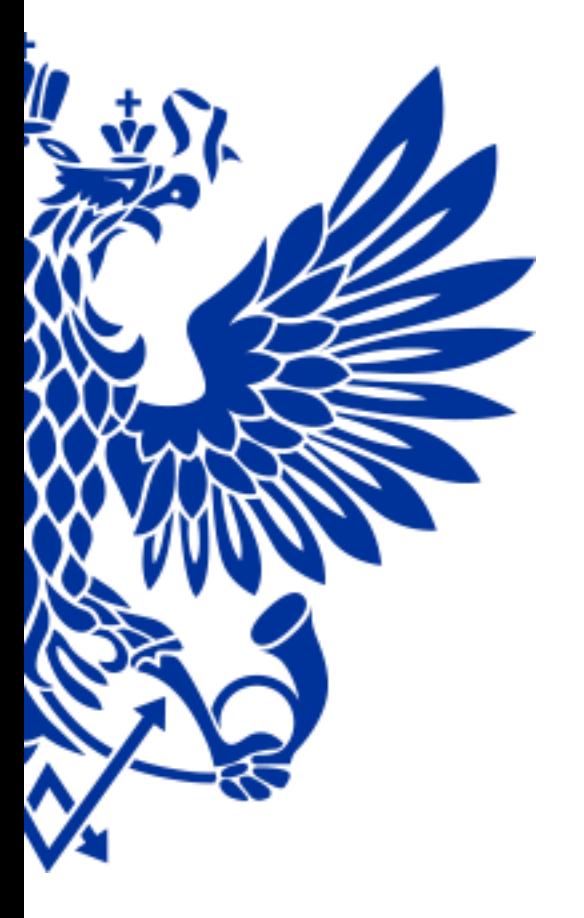

8.2. Прием подписки через Плагин «Подписка» в ЕАС ОПС

#### Для приема подписки осуществите переход по меню:

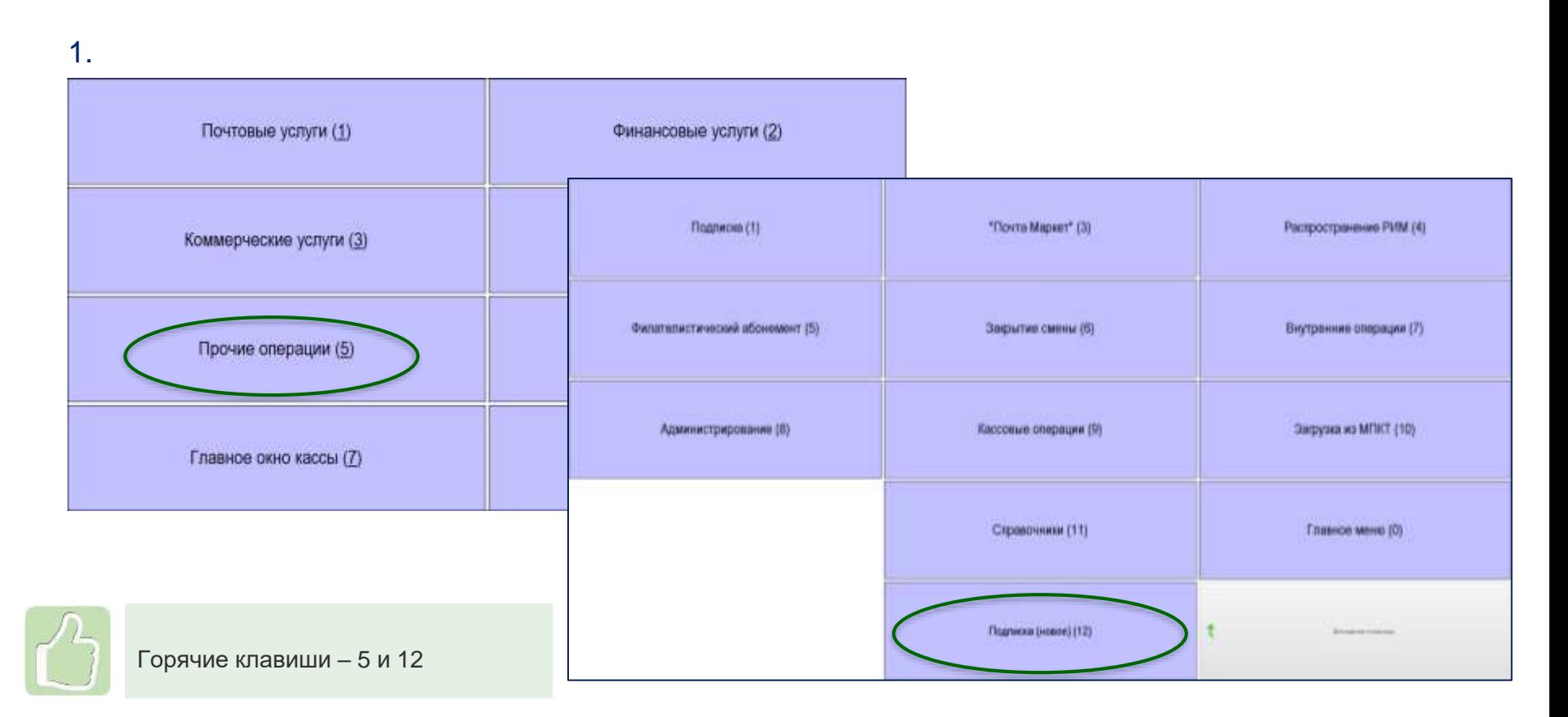

# Особенности плагина

- Плагин выполнен в интерфейсе одного окна
- Исключены поля для ввода избыточных данных и лишние визуальные элементы
- Обмен данными между ОПС приема, ОПС доставки и УФПС производится в электронном виде без участия транспортной системы ЕАС ОПС, что позволяет повысить его надежность и скорость обмена
- Приоритетность на подписку из каталога ПАПР
- $\checkmark$  История изменения подписки (переадресации, аннуляции)
- Доступность изменения данных как в ОПС приема, так и в ОПС доставки издания

# Оформление подписки

# Вкладка «Прием» :

- Выберите подписную кампанию
- Укажите индекс доставки (должно появится зеленое уведомление «Тарифная зона установлена»)
- Выберите тип доставки
- Введите индекс издания или часть его наименования, нажмите кнопку «Найти»

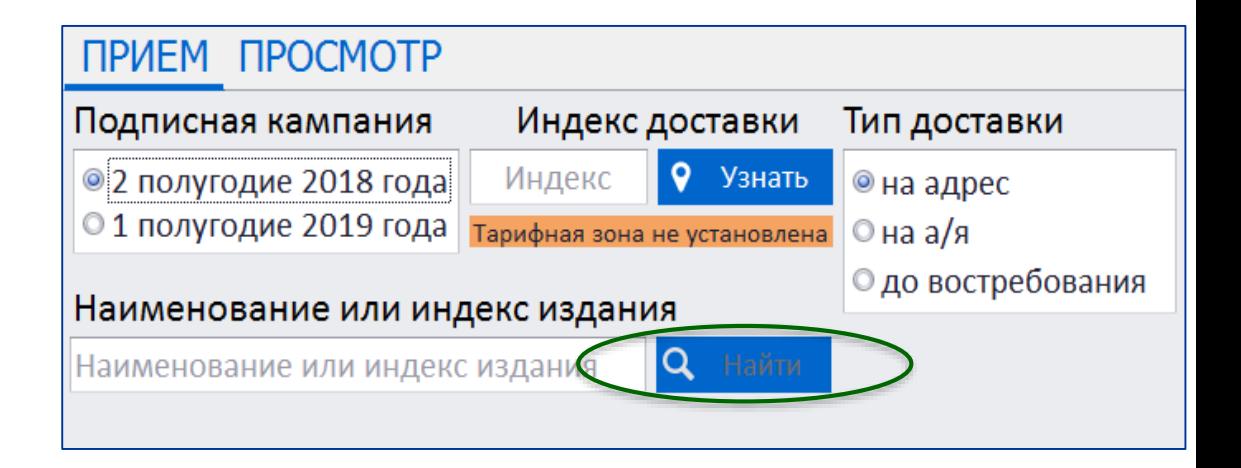

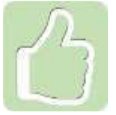

Индекс доставки можно найти нажав кнопку «Узнать» и введя адрес доставки

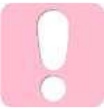

Кнопка «Найти» активна только если тарифная зона установлена

#### Поиск издания по названию:

- Введите интересующую часть названия издания
- Выберите название нужного издания или комплекта из списка всех изданий, название которых содержит указанные символы

C

 В нижней части окна выберите подписной индекс издания и льготу, нажав кнопку «Выбрать»

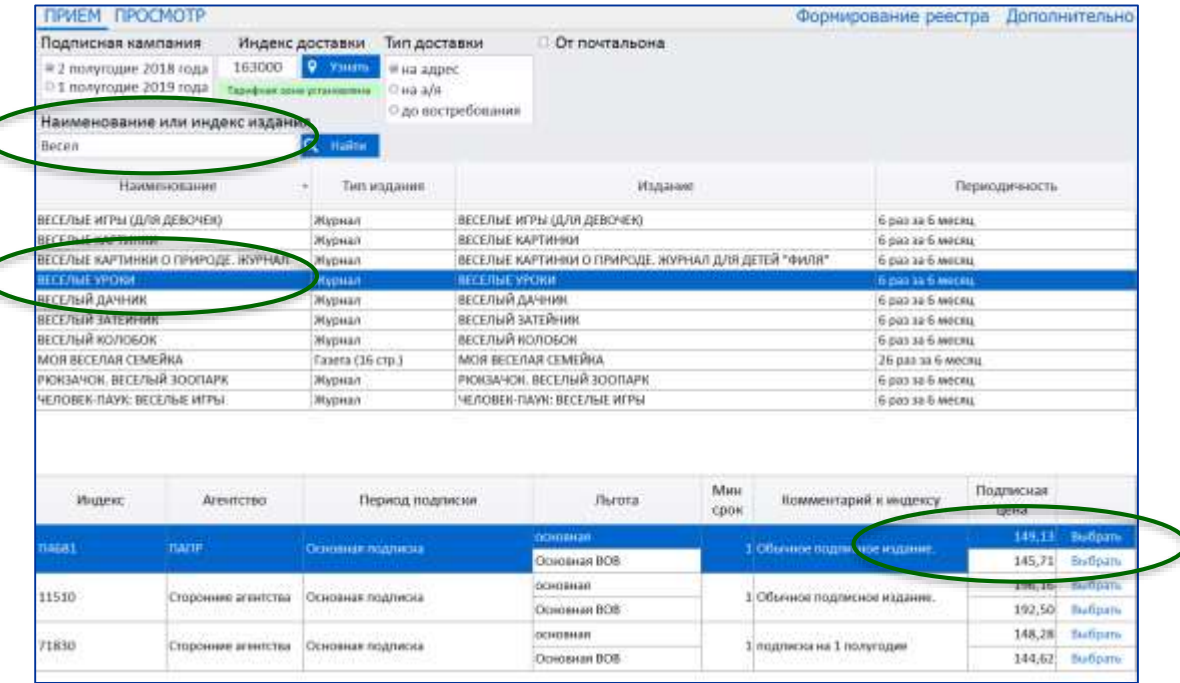

#### Поиск издания по индексу:

- Выберите название нужного издания или комплекта
- В нижней части окна выберите подписной индекс издания и льготу, нажав кнопку «Выбрать»

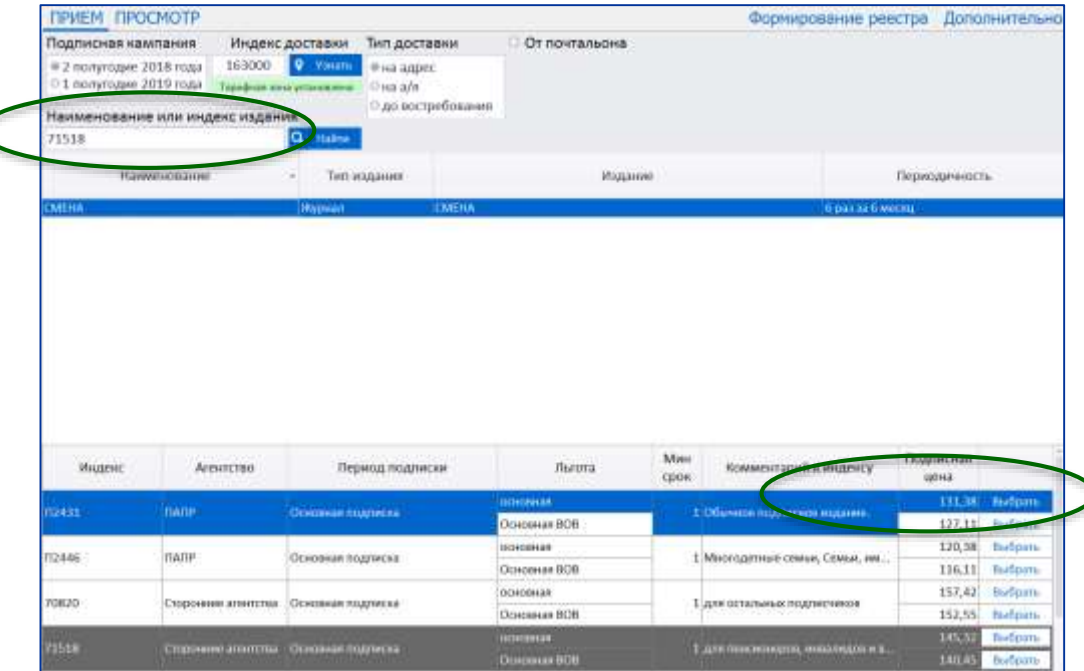

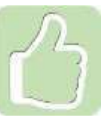

При указании подписного индекса издания откроется список изданий и всех комплектов, в которые он входит

#### Ввод информации о подписке:

- ФИО подписчика
- Адрес доставки
- Месяцы подписки
- Данные документа, подтверждающего льготу (при льготной подписке)
- Количество комплектов
- Телефон и e-mail подписчика (для получения чека в электронном виде)

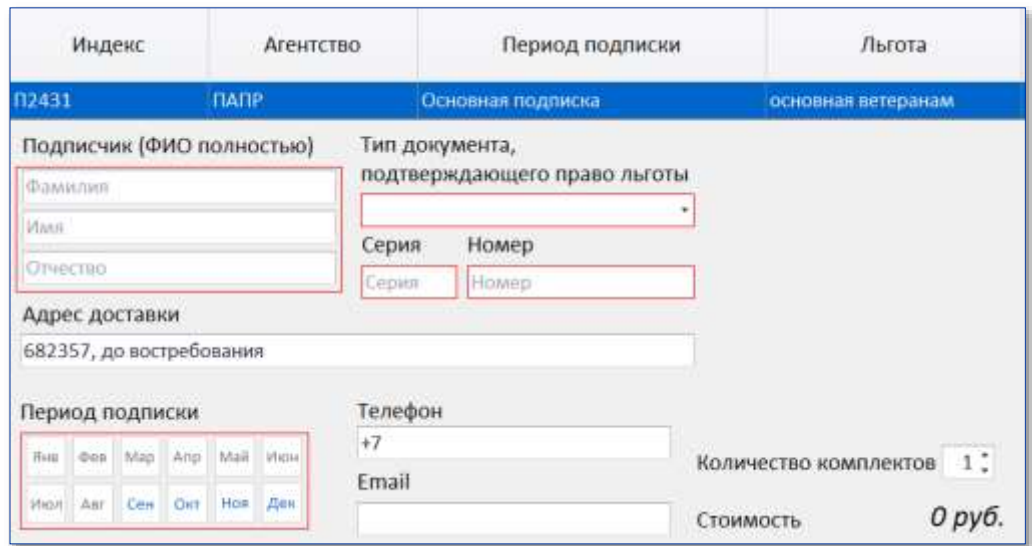

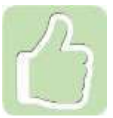

Адрес подставится автоматически, если вводили адрес для поиска индекса доставки

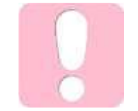

ФИО указывать полностью при оформлении подписки «До востребования» и «Бандероль»

## Прием подписки на несколько изданий:

- До расчета можно оформить подписку на несколько изданий
- Информация о подписках доступна в разделе «Информация о заказах»
- Кнопка «Расчет» доступна при заполнении всех обязательных полей

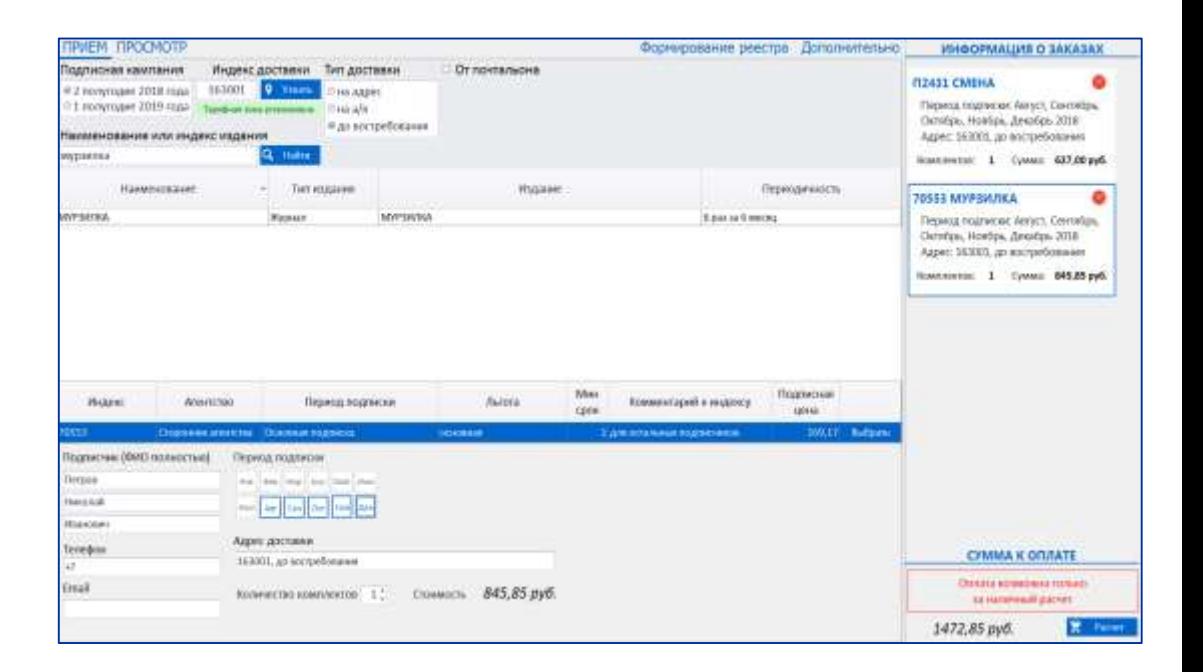

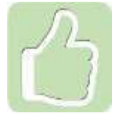

Вернуться к редактированию подписки можно нажав мышкой на блок с информацией о ней

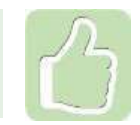

Удалить подписку можно нажатием на значок в виде красного круга с крестиком

#### **ПРИЕМ ПОДПИСКИ (В ПЛАГИНЕ)**

## Оформление подписки от почтальона:

- Установите галочку «От почтальона»
- Выполните действия, аналогичные обычному оформлению подписки

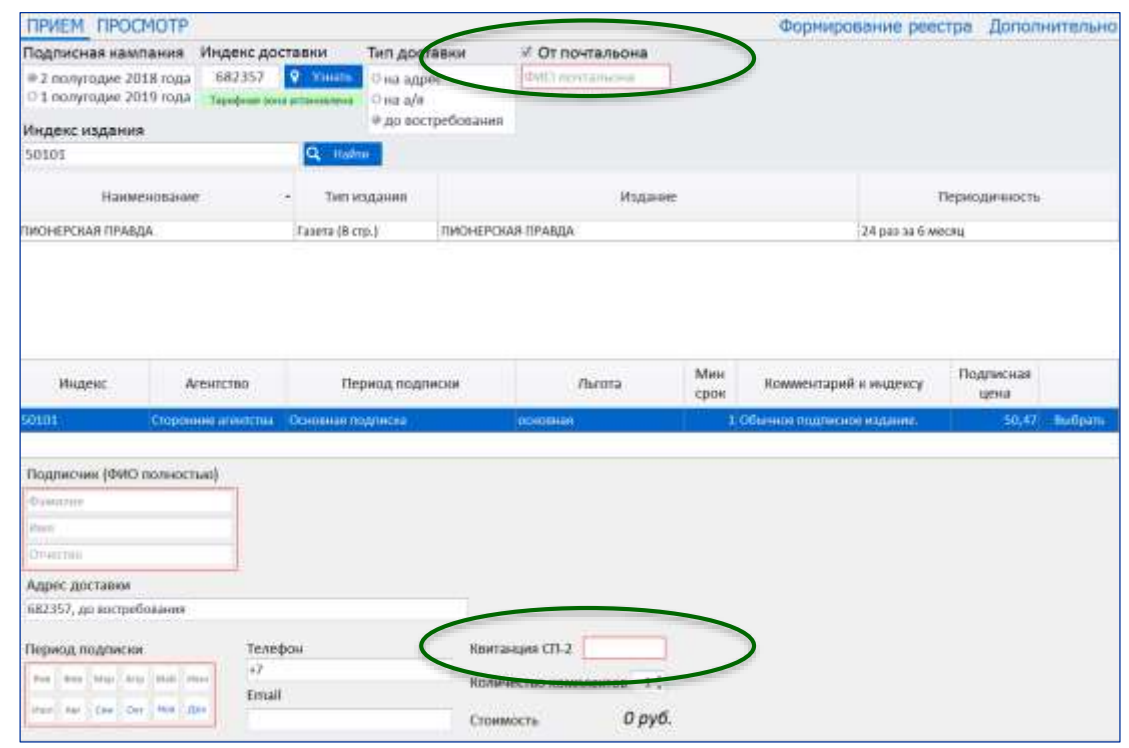

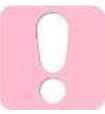

Поля «ФИО почтальона» и «Квитанция СП-2» являются обязательными для заполнения Издание искать только по индексу, указанному в СП-2

Для ранее оформленных заказов на вкладке «Просмотр» доступны следующие операции:

- Печать бланка СП-1
- Аннулирование подписки
- Переадресование подписки
- Прием доплаты

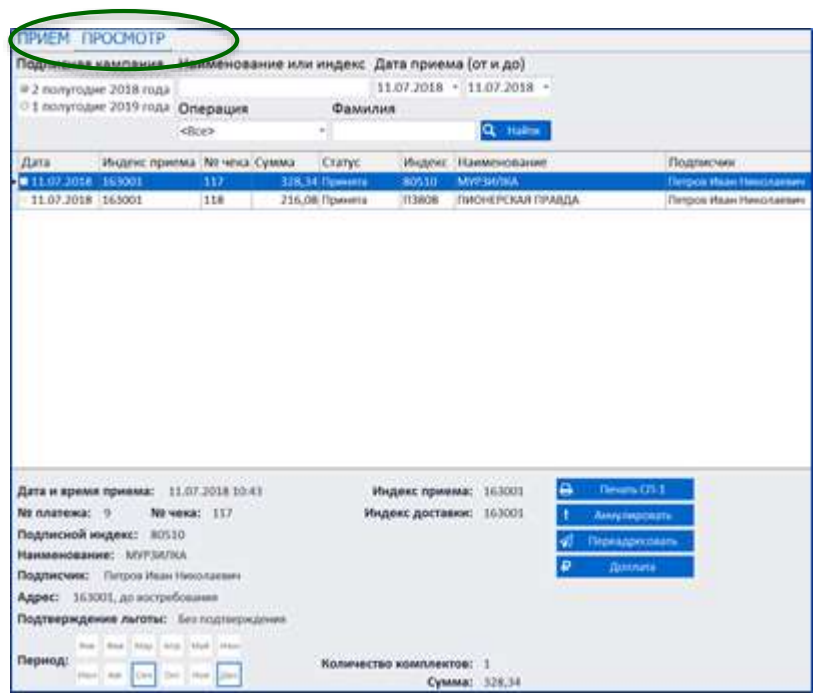

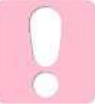

Если требуется выполнить аннулирование подписки, оформленной текущим числом, следует произвести актирование и возврат наличных денежных средств

#### Формирование реестра:

Реестр доступен на компьютере начальника ОПС, в него попадут все заказы ОПС с момента формирования предыдущего реестра

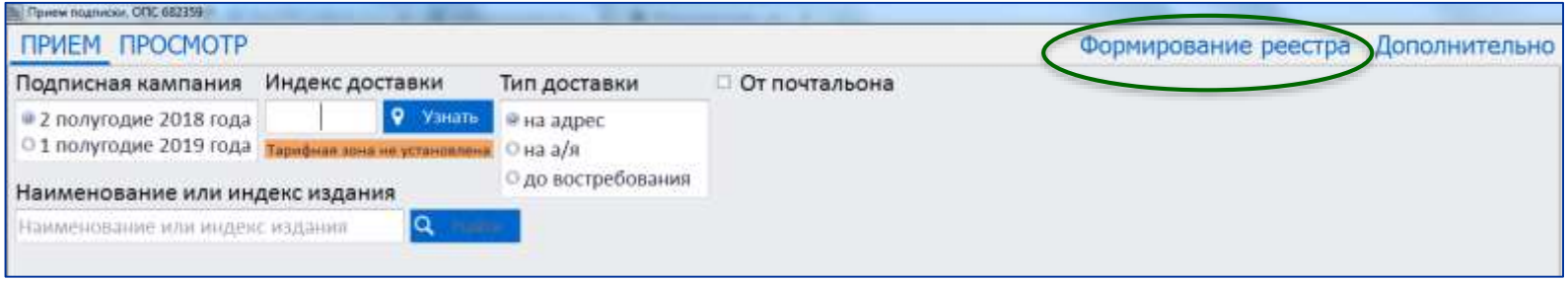

Просмотреть сформированные реестры и отправленные в УФПС записи можно на вкладке «Дополнительно»/ «Просмотр реестров»

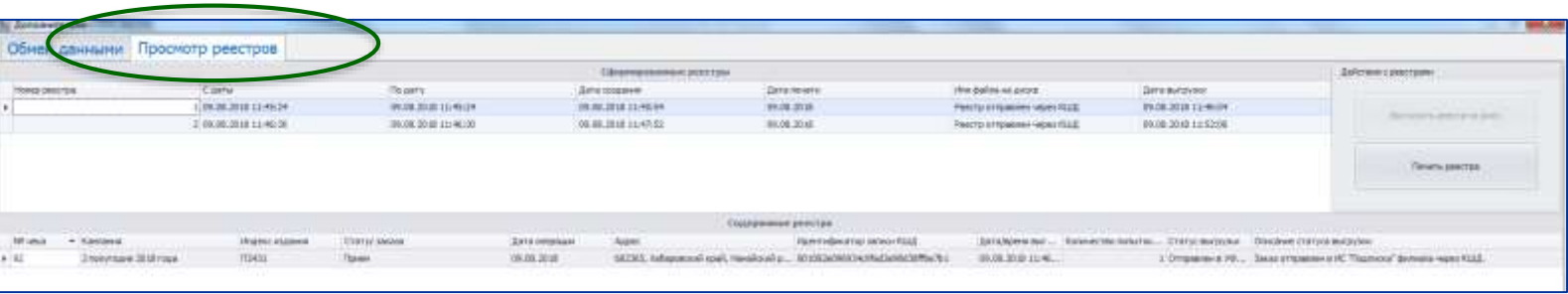

### Обмен данными:

- В момент формирования реестра происходит обмен данными с УФПС
- На вкладке «Дополнительно»/«Обмен данными» можно выполнить этот обмен принудительно или загрузить электронный каталог с локального диска

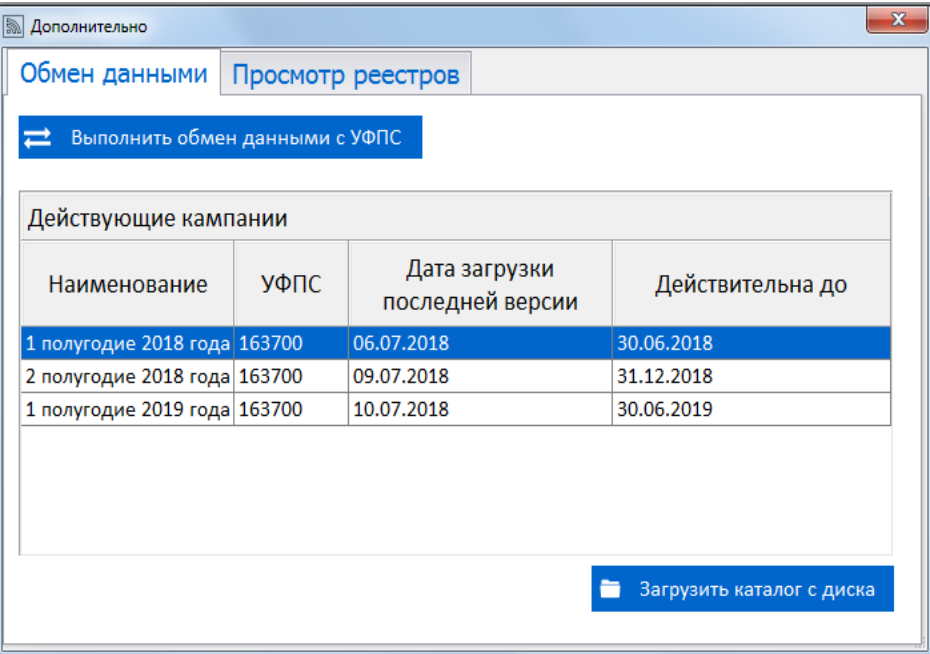

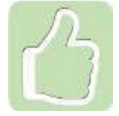

Актуальность версии загруженного электронного каталога отображается в списке действующих подписных кампаний на вкладке «Дополнительно»/«Обмен данными»